#### *ESPACE DOCUMENTAIRE DANS LA DEMANDE D'AUTORISATION PREALABLE*

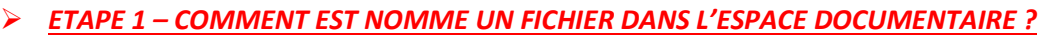

Le nommage sera effectué de la manière suivante : [TYPEDOC]-[IDDOSSIERAPART]-[AAAAMMJJ]-[HHMMSS]-V1.0

[TYPEDOC] est déterminé par le choix effectué par l'utilisateur Etablissement dans le référentiel des types de documents disponibles. Notamment pour les deux types de documents suivants déjà connus, on obtiendra :

Avis du comité d'entreprise ou des délégués du personnel => AvisCE Coordonnées de paiement => NOTIFCoordPmt [IDDOSSIERAPART] est le numéro de la demande d'autorisation préalable, [AAAAMMJJ] est la date de dépôt du document sur le site, [HHMMSS] est l'heure de dépôt du document sur le site.

Exemples de nommage : AvisCE-08702510100-20130514-153422 NotifCoordPmt-08702510100-20130514-153422

#### **ETAPE 2 – COMMENT DEPOSER UN FICHIER DANS L'ESPACE DOCUMENTAIRE ?**

Si votre DAP n'est pas enregistrée, il vous sera impossible d'accéder à cet onglet.

① Se connecter à l'extranet Activité Partielle sur **https://activitepartielle.emploi.gouv.fr** 

② Rechercher et visualiser la DAP à mettre à jour. *Voir FICHE n°11 Rechercher et consulter une DAP* 

(3) Cliquez sur le bouton **4. ESPACE DOCUMENTAIRE** à gauche de l'écran.

Vous trouverez dans l'écran tous les documents affectés à la DAP (avis du CE, coordonnées bancaires, lettre de refus, etc.).

Vous pourrez aussi trouver dans cet onglet tous les documents nécessaires à l'instruction de la DI (planning de cycle ou modulation, jours de fermeture de l'établissement dans le cas de salariés en Forfait annuel en jours, etc.).

## **Activité Partielle**

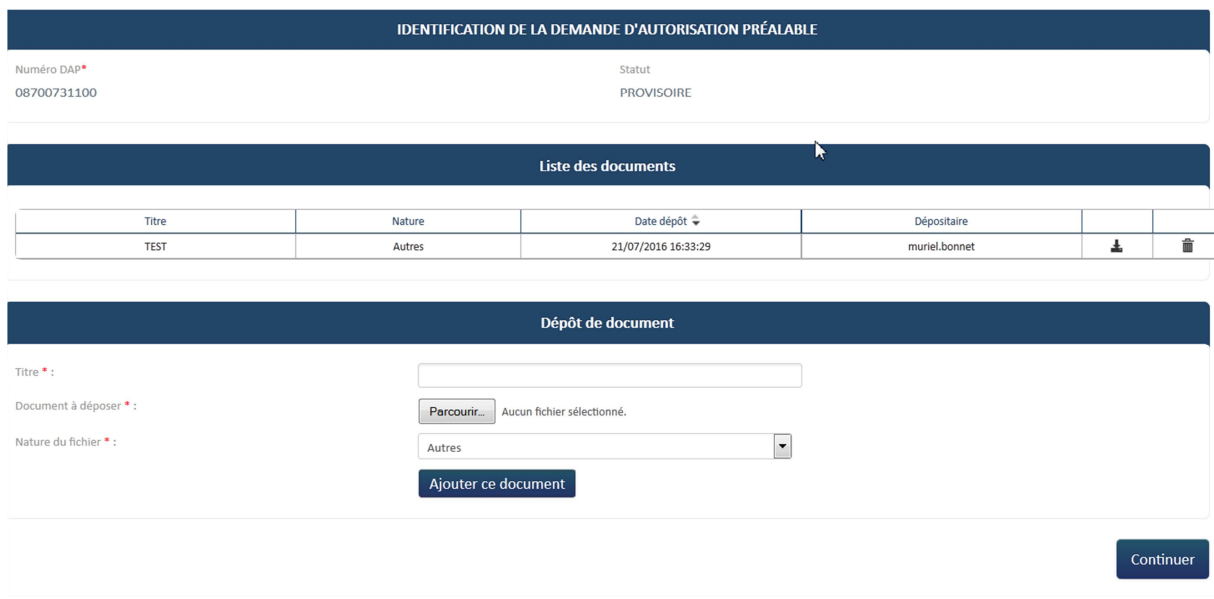

④ Renseignez le formulaire de dépôt de fichier :

- **Titre** : titre du document à afficher dans l'espace documentaire.
	- $\triangle$  Seuls les types de documents suivants sont autorisés :
		- o PDF : documents Adobe Systems
		- o DOC, DOCX : documents Microsoft Office Word
		- o XLS et XLSX : documents Microsoft Office Excel
		- o ZIP : archives compressées pouvant contenir tous types de document

• **Document à déposer** : fichier sélectionné sur l'ordinateur de l'établissement  $\triangle$  Le fichier doit faire une taille de moins de 5 Mo.

- **Nature du fichier** :
	- o Avis du CE
	- o Coordonnées de paiement
	- o Autres

 $\Delta$  Si tous les champs obligatoires (marqués d'un \*) ne sont pas renseignés, il vous sera impossible de déposer votre document.

- **Le document a-t-il été ajouté ?** 

**(5) Cliquez sur le bouton Ajouter ce document** 

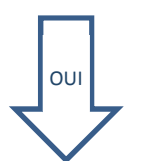

Le document est ajouté au tableau des documents de la DAP (à la place de la mention « Aucun document »).

- $\triangle$  Tous les champs obligatoires ne sont pas renseignés ;
- $\triangle$  Le document ajouté n'est pas un PDF, DOC, DOX ou ZIP :

NON

 $\triangle$  Le fichier doit faire une taille de moins de 5 Mo.

### **Activité Partielle**

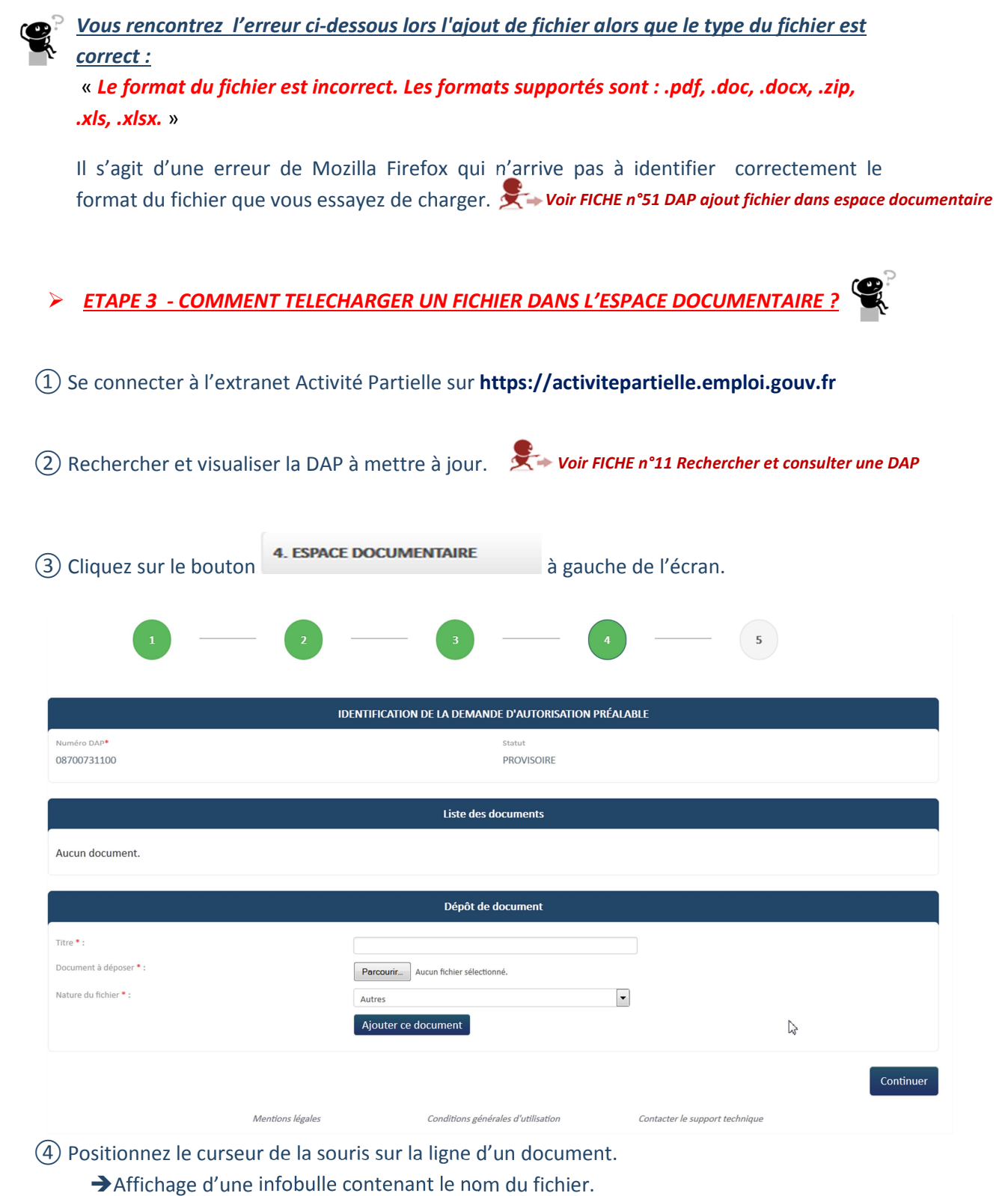

Liste des documents Télécharger le document : **Nature** Date dépôt **Titre**  $TET$ AUTRES-Autres 21/07/2016 16:33:29 흠  $\frac{1}{2}$ 08700731100-20160721-163329- $V1.0.$ pdf

⑤ Cliquez sur le nom du fichier apparaissant dans l'info-bulle.

→ Ouverture d'une fenêtre de dialogue proposant le téléchargement du fichier.

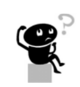

# **Activité Partielle**

#### *ETAPE 4 – COMMENT SUPPRIMER UN FICHIER DANS L'ESPACE DOCUMENTAIRE ?*

① Se connecter à l'extranet Activité Partielle sur **https://activitepartielle.emploi.gouv.fr**

② Rechercher et visualiser la DAP à mettre à jour. *Voir FICHE n°11 Rechercher et consulter une DAP* 

3) Cliquez sur le bouton **4. ESPACE DOCUMENTAIRE** à gauche de l'écran.

④ Cliquez sur l'icône « poubelle » dans la dernière colonne de droite du tableau listant les documents.

Le document est supprimé de l'espace documentaire.

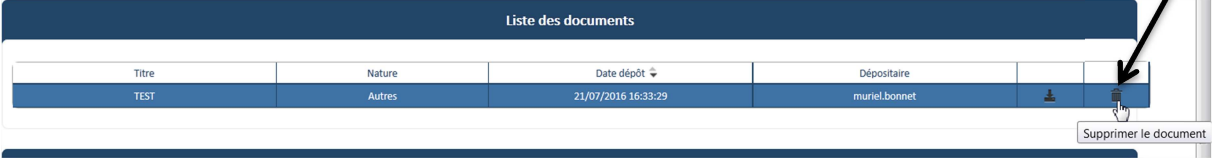